# **Installation of Sophos Remote Updater**

**Purpose:** To update Sophos Anti-Virus using Remote Updater away from Hamilton College

## **Install Sophos Remote Updater**

- 1. Connect to the Internet using your ISP (Internet Service Provider) and then launch your web browser.
- 2. In the browser's address line type ftp://software.hamilton.edu/sophos
- 3. For *User Name* type in HAMILTON-S\USERNAME (for students) or HAMILTON-D\USERNAME (for Hamilton employees) where username is your Network ID name.
- 4. Enter your Hamilton network (ESS/SSS) Password in the *Password* boxe.
- 5. Click **Log On**.

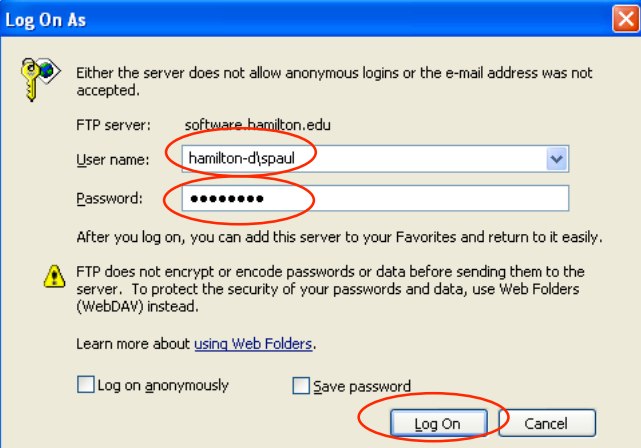

- 6. Drag the *remupd* folder to your *desktop*.
- 7. Minimize your interent browser window.
- 8. Open *remupd* folder
- 9. Double click on the *Setup.exe* icon.
- 10. Click **Next**.
- 11. Click **Next** at the **Installation Type** window.
- 12. Click **Next** at the **Update Current Installation** window.

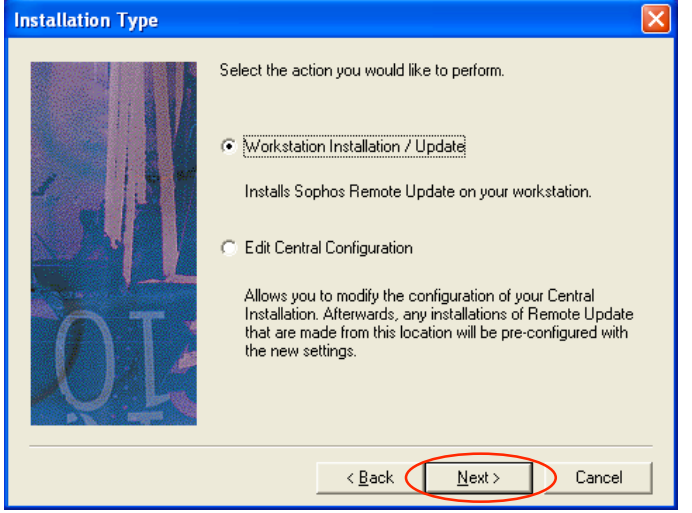

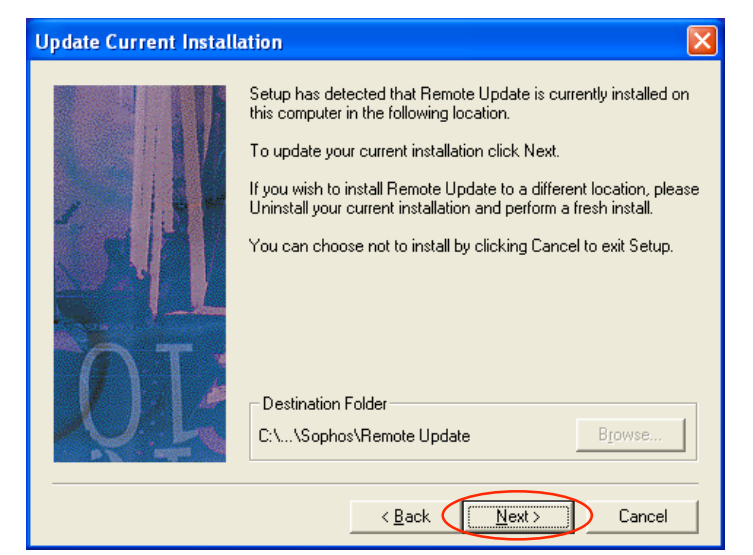

13. Click **Next** at the **Select Program Folder** window.

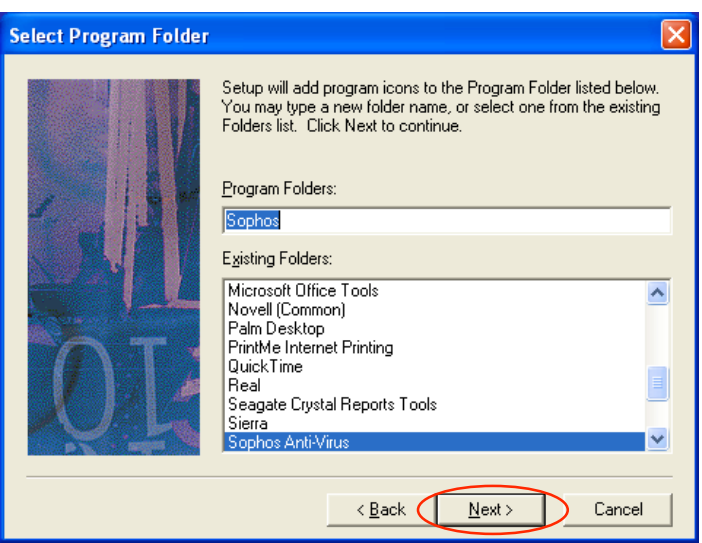

- 14. Click **Next**.
- 15. Click **Finish**.
- 16. Click **OK**.
- 17. Close the **remupd** window.
- 18. Drag the *remupd* folder in the *Recycle Bin* and empty it.

\_\_\_\_\_\_\_\_\_\_\_\_\_\_\_\_\_\_\_\_\_\_\_\_\_\_\_\_\_\_\_\_\_\_\_\_\_\_\_\_\_\_\_\_\_\_\_\_\_\_\_\_\_\_\_\_\_\_\_\_\_\_\_\_\_\_\_\_\_\_\_\_\_\_\_

## **Configure Sophos Remote Updater**

- 1. Right click on the **Remote Update** icon **located** in the system tray near the clock in the lower right hand corner.
- 2. Select **Configure**.
- 3. For *User Name* type in HAMILTON-S\USERNAME (for students) or HAMILTON-D\USERNAME (for Hamilton employees) where username is you Network ID name.
- 4. Enter your Hamilton network (ESS/SSS) Password in the *Password* and *Confirm Password* boxes.
- 5. Click on the **Secondary server** tab and repeat steps 3 & 4.

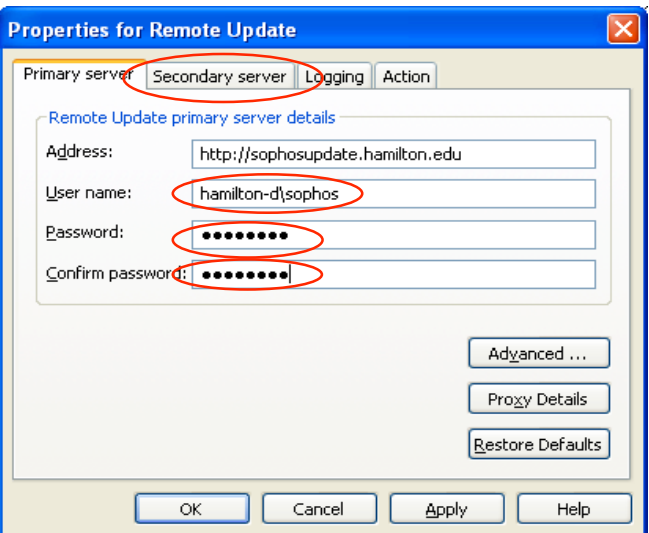

- 6. Click on the **Action** tab.
- 7. Verify that the boxes are checked next to *Download*, *Update*, and *Install*.

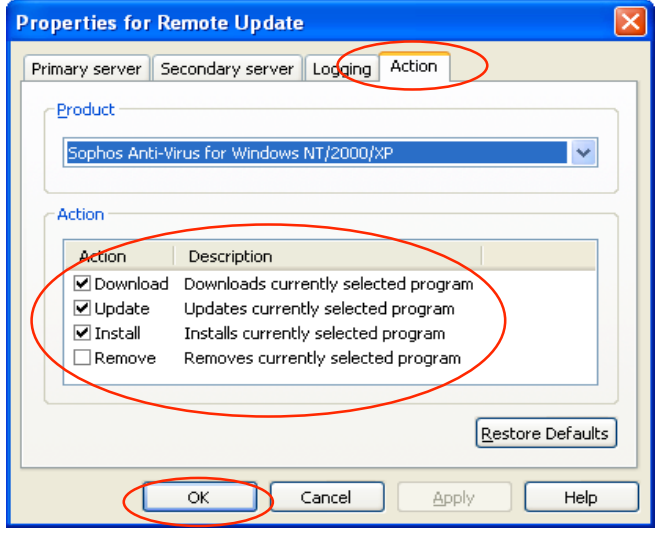

- 8. Click **Ok**.
- 9. If you're connected to the Internet right click on the Sophos **Remote updater** icon and select **Update Now**.

\_\_\_\_\_\_\_\_\_\_\_\_\_\_\_\_\_\_\_\_\_\_\_\_\_\_\_\_\_\_\_\_\_\_\_\_\_\_\_\_\_\_\_\_\_\_\_\_\_\_\_\_\_\_\_\_\_\_\_\_\_\_\_\_\_\_\_\_\_\_\_\_\_\_\_

## **Schedule Remote update to auto update**

**Note:** The Schedule Tasks should be used only if you have DSL or a high speed connection where you will always be connected to the internet. If you use a dial up modem go to the section on *What you can Expect*, otherwise you can continue with this section.

- 1. Go to the **Start** menu and then select **Programs**.
- 2. Select **Accessories**.
- 3. Select **System Tools**.
- 4. Select **Schedule Task**.
- 5. Double click **Add Scheduled Task**.
- 6. Click **Next**.
- 7. Click **Browse**.

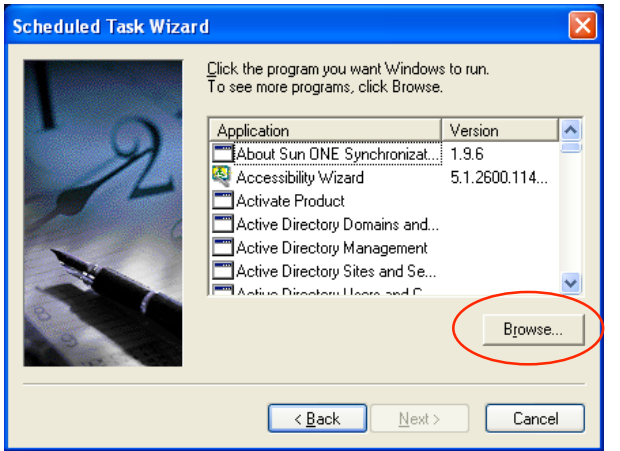

- 8. Navigate to the Remote Update folder (C:\Program Files\Sophos\Remote Update).
- 9. Click on *iupdate.exe*.
- 10. Click **Open**.

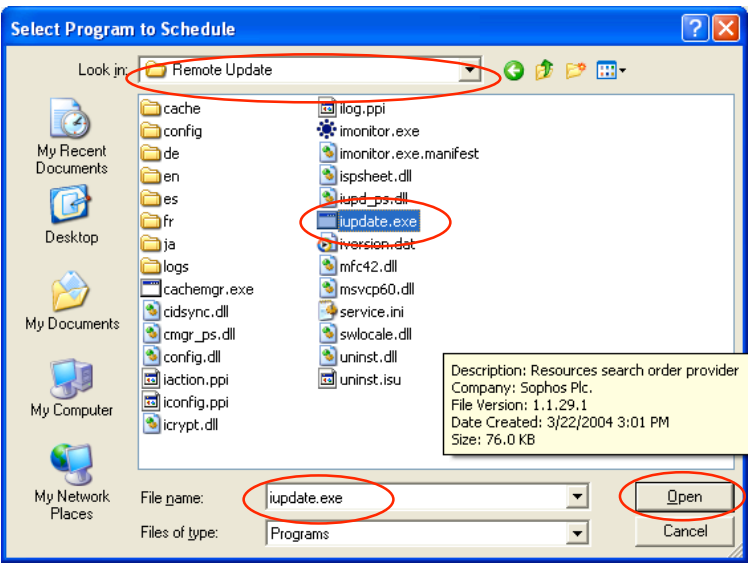

11. Click the circle next to *Daily*.

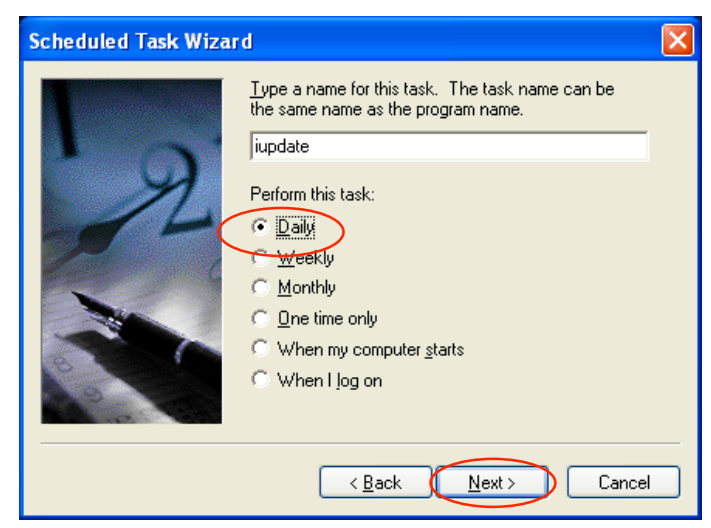

- 12. Click **Next**.
- 13. Adjust the *Start time* of the Task by clicking the up or down arrow.

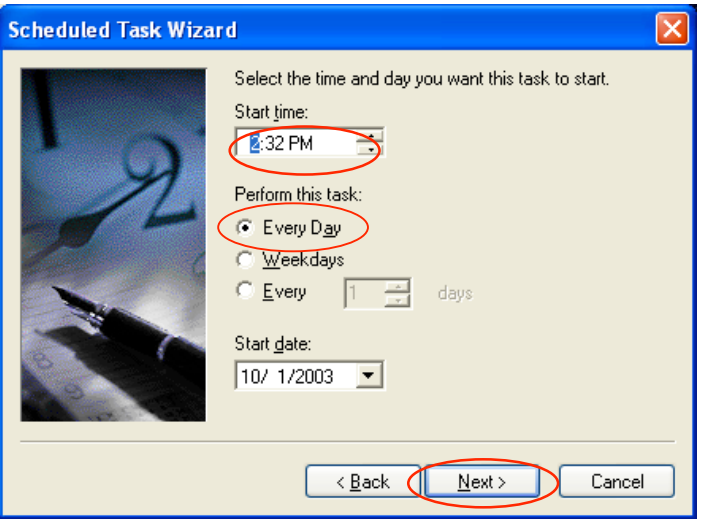

- 14. Click the circle next to *Every Day*.
- 15. Click **Next**.

**NOTE:** WINDOWS 95/98/ME USERS SKIP STEPS 14 & 15.

16. Enter your computer's administrator user name and password.

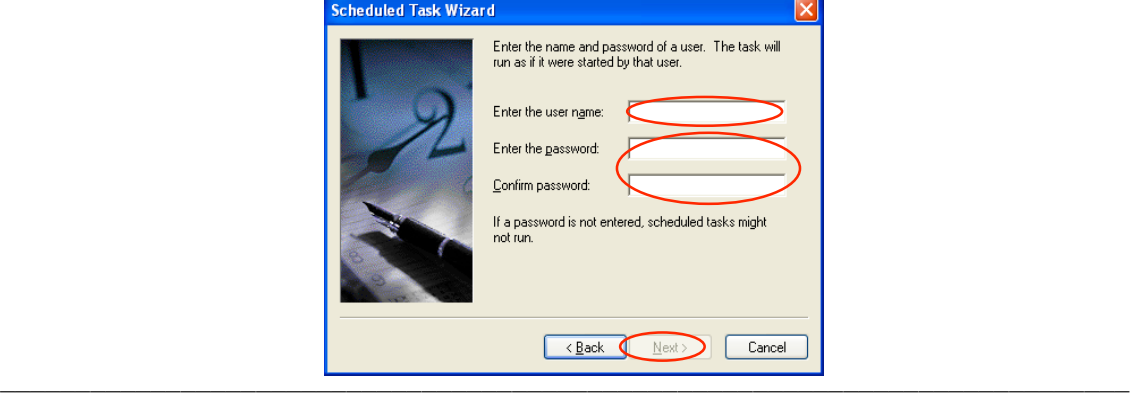

- 17. Click **Next**.
- 18. Check the box labeled *Open advanced properties for this task when I click Finish.*

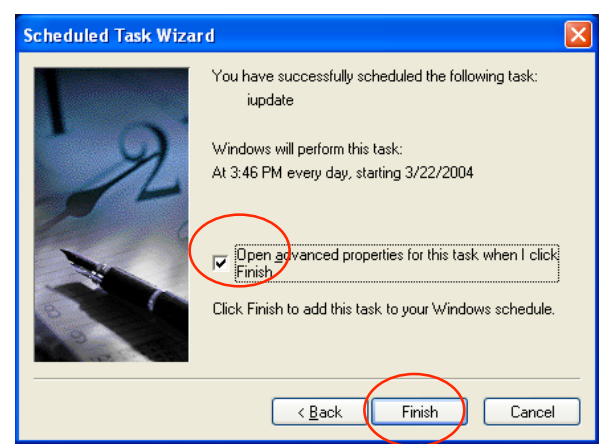

- 19. Click **Finish**.
- 20. In the Run box modify the path "*C:\Program Files\Sophos\Remote Update\iupdate.exe*" by adding at the end of the path the product to be updated. Include a space before typing in the product.

**Savnt** for Sophos Anti-virus for Windows NT/2000/XP **Sav95** for Sophos Anti-virus for Windows 95/98/ME

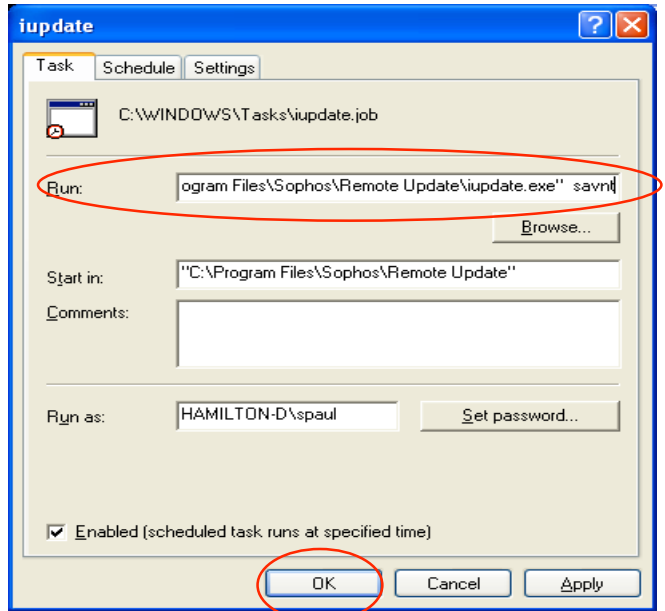

- 21. Click **Ok**.
- 22. Close the **Scheduled Tasks** window.

Click on the link below to configure your Sophos Anti-Virus for your Operating System

\_\_\_\_\_\_\_\_\_\_\_\_\_\_\_\_\_\_\_\_\_\_\_\_\_\_\_\_\_\_\_\_\_\_\_\_\_\_\_\_\_\_\_\_\_\_\_\_\_\_\_\_\_\_\_\_\_\_\_\_\_\_\_\_\_\_\_\_\_\_\_\_\_\_\_

```
Set Sweep Preferences Windows 95/98/ME
Set Sweep Preferences Windows NT/XP/2000
What to Expect when your finished
```
#### **Set Sweep Preferences Windows 95/98/ME**

- 1. Click on your **Start Button**, then select **Program**, then select **Sophos Anti-Virus**, and then select **Sophos Anti-Virus**.
- 2. Under **File types** right click on *Executables* next to C: and select All files.
- 3. Click on configuration icon, which has the hammer, screwdriver and wrench.

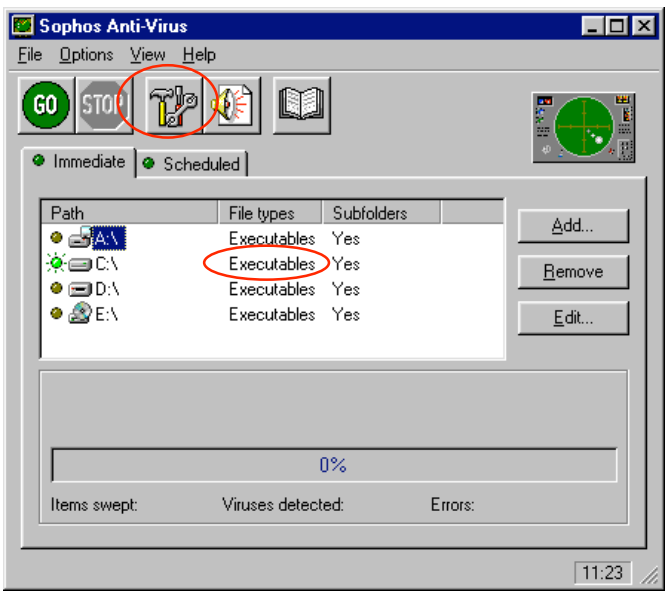

- 4. Click on the **Action** tab.
- 5. Check all the boxes, and Yes to any questions asked.
- 6. Under **Infected files** select *Shred*.

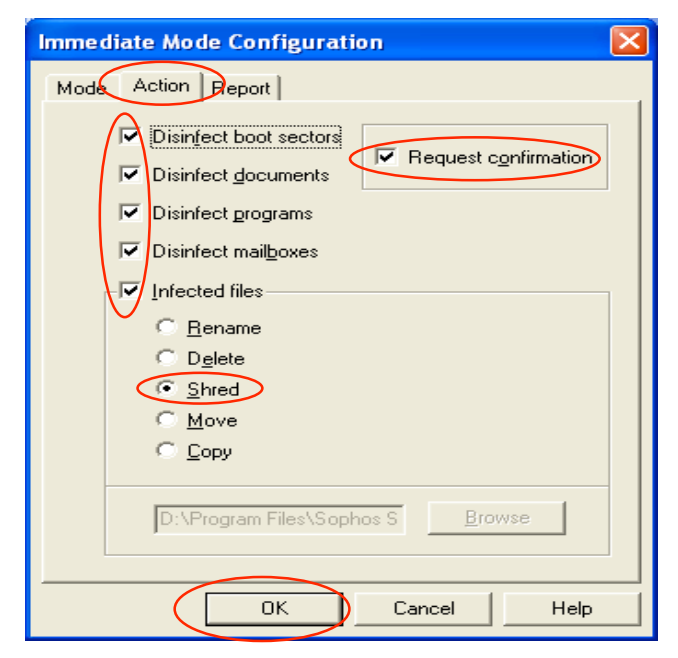

\_\_\_\_\_\_\_\_\_\_\_\_\_\_\_\_\_\_\_\_\_\_\_\_\_\_\_\_\_\_\_\_\_\_\_\_\_\_\_\_\_\_\_\_\_\_\_\_\_\_\_\_\_\_\_\_\_\_\_\_\_\_\_\_\_\_\_\_\_\_\_\_\_\_\_

- 7. Click on **Ok**.
- 8. Click on **File** and select **Exit**.
- 9. Click on **Yes** to close the Sweep program

#### **What to Expect when your finished**

#### **Set Sweep Preferences Windows NT/XP/2000**

- 1. Click on your **Start Button**, then select **Program**, then select **Sophos Anti-Virus**, and then select **Sophos Anti-Virus**.
- 2. Under **File types** right click on *Executables* next to C: and select All files
- 3. Click on the tab Immdiate
- 4. Click on **configuration** icon, which has the hammer, screwdriver and wrench.

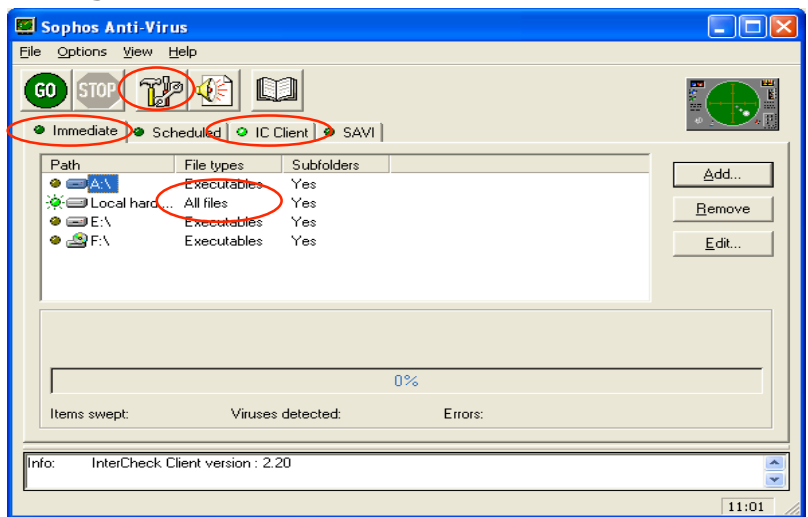

- 5. Click on the **Action** tab.
- 6. Check all the boxes, and click Yes to any questions.
- 7. Under **Infected files** select *Shred*.

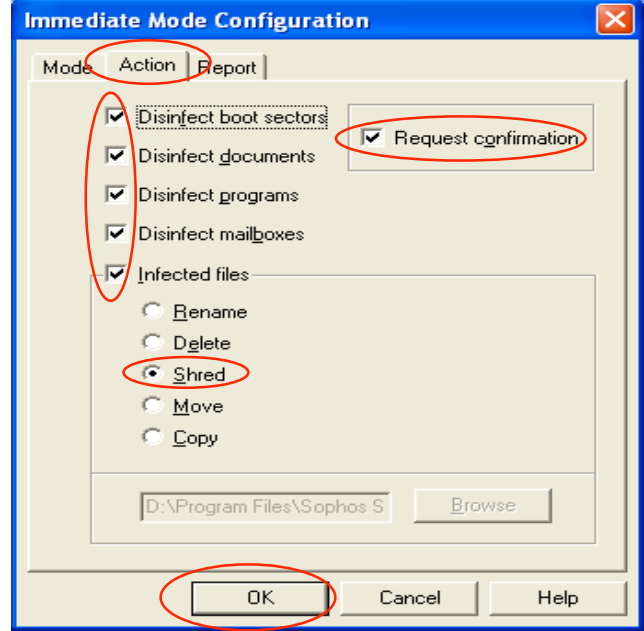

- 8. Click on **Ok**.
- 9. Click on the tab called **IC client** (see 1<sup>st</sup> window on this page)

\_\_\_\_\_\_\_\_\_\_\_\_\_\_\_\_\_\_\_\_\_\_\_\_\_\_\_\_\_\_\_\_\_\_\_\_\_\_\_\_\_\_\_\_\_\_\_\_\_\_\_\_\_\_\_\_\_\_\_\_\_\_\_\_\_\_\_\_\_\_\_\_\_\_\_

- 10. Repeat steps 4-8
- 11. Click on **File** and select **Exit**.
- 12. Click on **Yes** to close the Sweep program

### **What to Expect when your finished**

## **What You Can Expect**

- 1. If you are not setup for Internet connectivity the Sophos Remote Updater will not be able to connect to the Hamilton Web site to update Sophos.
- 2. Sophos Anti-virus will be updated everyday at 6am. To update Sophos Antivirus on your computer either use the scheduled task created or manually double click on the Sophos remote updater icon (provided you are connected to the Internet through your Internet Service Provider).
- 3. Sophos Remote Updater will enable you to get Sophos Anti-virus updates using your Network user name and password. If you change your Hamilton network (ESS/SSS) password you will have to make the proper adjustment in Remote updater's configuration to match your current Hamilton network (ESS/SSS) password.
- 4. If you have a laptop and your updates normally take place via the Hamilton Network (\\sss\sophos or \\software\intercheck) Sophos Remote Updater will not change your network update path but will just update Sophos Anti-virus. This is very beneficial because Sophos will stay up to date no matter where you are either on the Hamilton network or in any part of the world.